# MANUAL DE APLICAÇÃO DE IMAGEM Netbook Positivo Sala de Aula

Esta imagem serve apenas para os Netbooks Positivo Sala de Aula, não podendo ser utilizada em outro equipamento.

Utilizar Pendrive de no mínimo 16GB (sugestão: use o pendrive de padrão 3.0 para um melhor desempenho).

Durante o processo de instalação da imagem, não retire o pendrive. Poderá retirar assim que o sistema exibir a tela de Login.

As escolas que já possuem as redes SEDUC-ADM e SEDUC-PED através dos APs Cisco Meraki, ingressarão automaticamente em uma rede configurada denominada SEDUC-MAQ.

## ACESSO À PASTA DE REDE

**Passo 1** – Acessar o link<https://desjcampos.educacao.sp.gov.br/nit2023> e clicar na imagem do equipamento que deseja formatar.

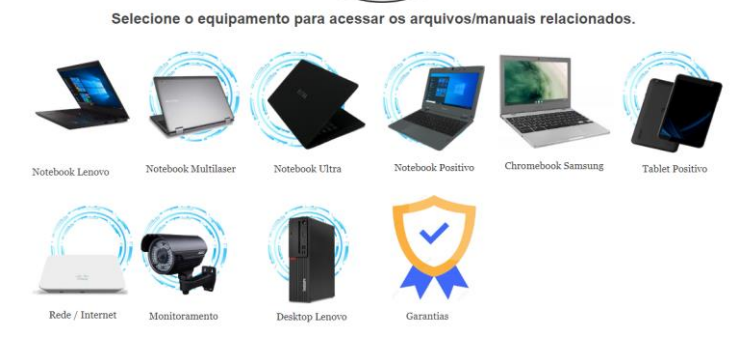

**Passo 2** – Faça o download de todos os arquivos contidos na pasta, demonstrados na imagem a seguir:

D DE SAO JOSE DOS CAMPOS NIT > PROATEC 2023 > Formatação e Configuração > Netbook Positivo - Escola

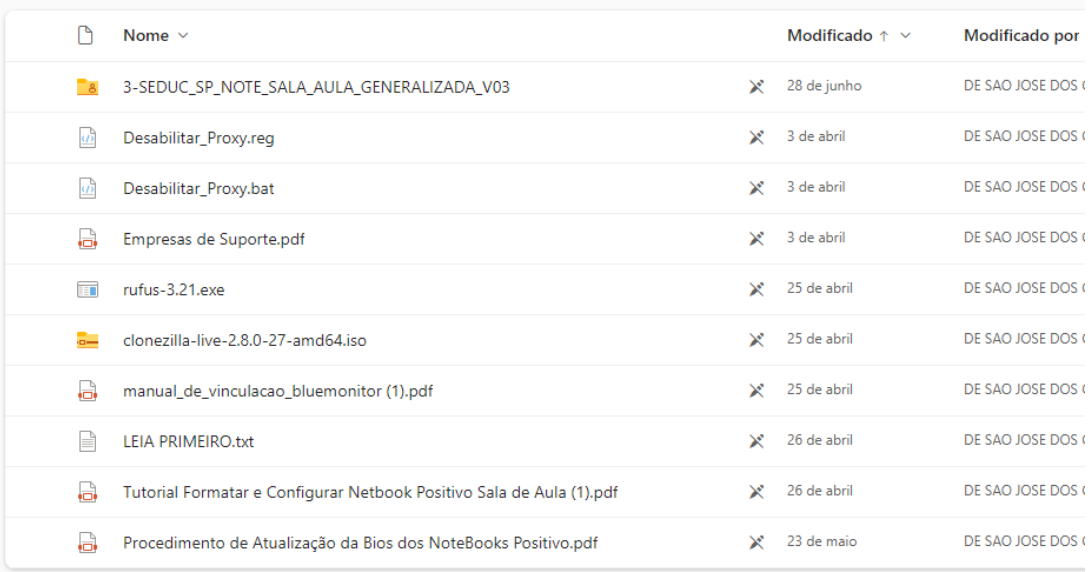

**Passo 3** – Criar um pendrive bootavel com a imagem do Clonezilla (.ISO). insira o pendrive em uma porta USB 3.0 (para melhor desempenho). Clique no programa Rufus-3.21 execute-o. Na opção de dispositivo irá exibir o nome do pendrive que foi conectado na porta USB do computador, conforme imagem a seguir.

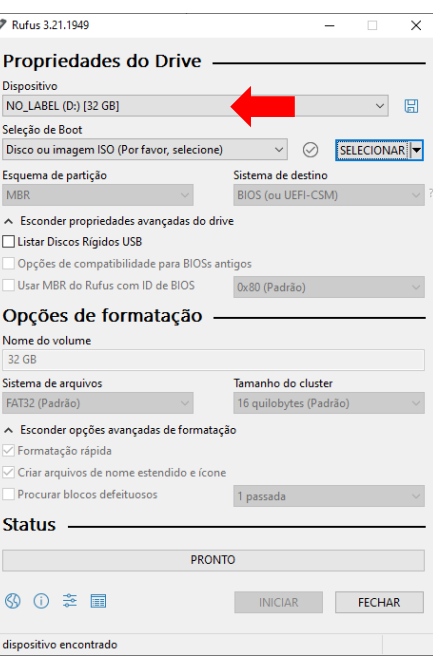

### **Passo 4** – Clique no botão "selecionar" para escolher o arquivo de imagem:

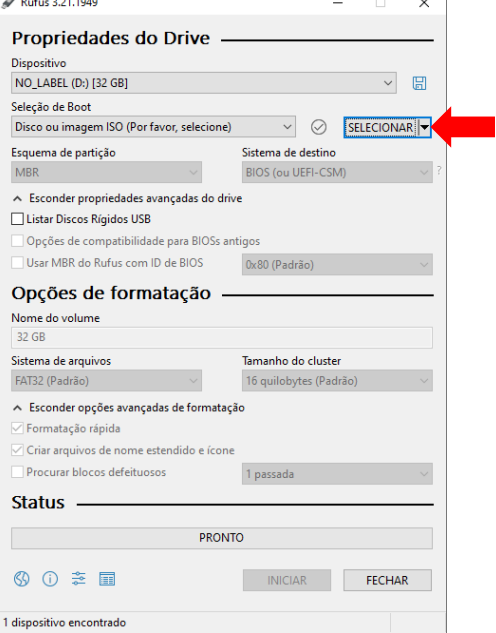

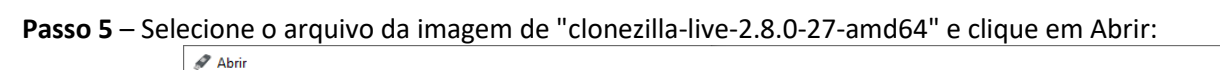

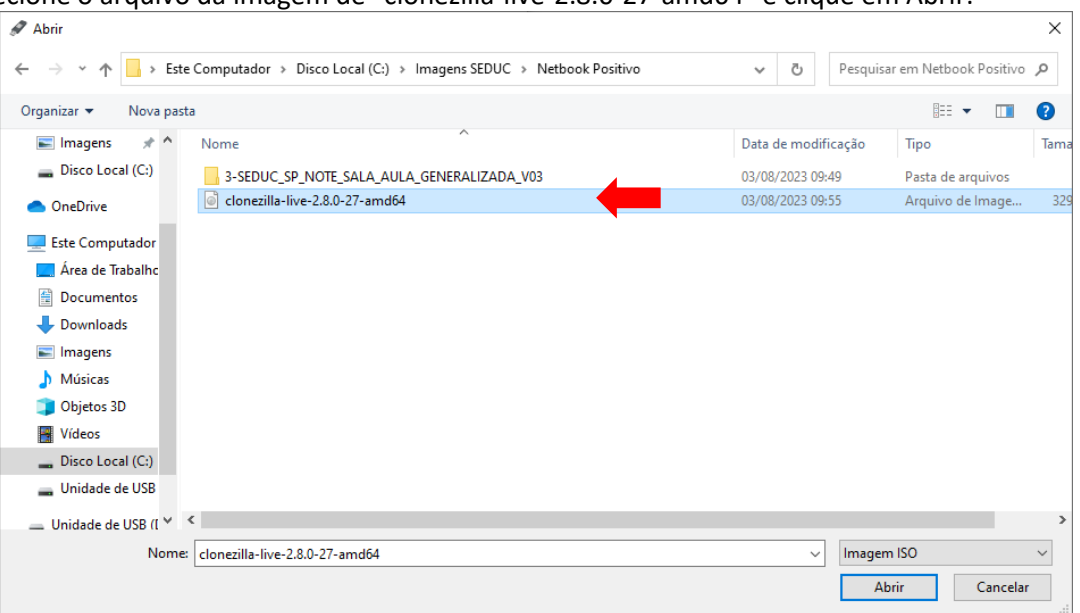

**Passo 6** – Em seguida serão exibidos os dados com as opções de formatação. Clique no botão "Iniciar" para começar o processo da gravação da imagem no pendrive:

![](_page_2_Picture_57.jpeg)

**Passo 7** - Caso apareça uma janela (tela abaixo) perguntando qual o tipo de gravação do pendrive, selecione a opção "Gravar no modo Imagem ISO" e clique em OK.

![](_page_2_Picture_58.jpeg)

**Passo 8** - Clique em Sim, na próxima tela

![](_page_2_Picture_5.jpeg)

**Passo 9** - Será apresentada a tela de confirmação para continuar com a criação do pendrive, clique em OK.

![](_page_3_Picture_0.jpeg)

**Passo 10** – O status poderá ser acompanhado conforme imagem a seguir. Após a finalização do processo clique no botão "Fechar".

![](_page_3_Picture_49.jpeg)

**Passo 11** – Após a criação do pendrive bootável contendo a imagem do Clonezilla, copiar a imagem do Windows (3- SEDUC\_SP\_NOTE\_SALA\_AULA\_GENERALIZADA\_V03) para dentro desse pendrive.

![](_page_3_Picture_50.jpeg)

**Passo 12** - Ligue o computador e inicie o processo apertando repetidas vezes rapidamente, a tecla F11.

**OBS**.: Caso seja solicitada uma senha, entre em contato com NIT para obter.

**Passo 13** - Conforme a imagem abaixo, selecione a seguinte opção: UEFI: "nome do pendrive", que está conectado na porta USB e tecle "ENTER".

Obs.: No exemplo abaixo foi utilizado o pendrive Multilaser.

![](_page_4_Picture_2.jpeg)

### **Importante: Se não aparecer essa tela, retire o pendrive e tente novamente.**

**Passo 14** - Escolha uma das opções abaixo:

![](_page_4_Picture_5.jpeg)

**Passo 15** - Escolha o Idioma:

**OBS**: Este tutorial foi feito com base no Idioma English.

![](_page_4_Picture_50.jpeg)

**Passo 16** - Tela para escolha do Teclado, neste caso, pressione Enter.

![](_page_5_Picture_1.jpeg)

**Passo 17** - Pressione Enter para iniciar o Clonezilla.

![](_page_5_Picture_68.jpeg)

**Passo 18** - Pressione **Enter** em *device-image*, conforme imagem abaixo:

![](_page_5_Picture_5.jpeg)

![](_page_5_Picture_7.jpeg)

**Passo 20** - Pressione **Enter** novamente:

![](_page_6_Picture_0.jpeg)

**Passo 21** - Nesta tela será mostrado o dispositivo de armazenamento do Netbook e o Pen Drive. **Pressione Ctrl-C** para ir para a próxima tela.

![](_page_6_Picture_37.jpeg)

**Passo 22** - Selecione o Pen Drive:

![](_page_6_Picture_4.jpeg)

![](_page_7_Picture_1.jpeg)

**Passo 24** - Selecione a pasta onde está a Imagem do Netbook:

![](_page_7_Figure_3.jpeg)

**Passo 25** - Pressione **Enter** Novamente:

![](_page_7_Picture_5.jpeg)

**Passo 26** - Escolha a opção Expert:

![](_page_8_Picture_63.jpeg)

**Passo 27** - Escolha a terceira opção, *restoredisk*:

![](_page_8_Picture_64.jpeg)

**Passo 28** - Selecione ok e pressione **Enter**:

![](_page_8_Picture_65.jpeg)

**Passo 29** - Selecione **Ok** e pressione **Enter**:

![](_page_8_Figure_6.jpeg)

**Passo 30** - Selecione **-icds** e pressione **barra de espaço** para inserir o asterisco. Pressione **Tab** para ir para o **Ok** e pressione **Enter**.

![](_page_9_Picture_0.jpeg)

**Passo 31** - Selecione **-k1**, **Tab** para **Ok** e pressione **Enter**:

![](_page_9_Picture_2.jpeg)

**Passo 32** – Escolha uma opção: **Yes** para checar a imagem ou **No** para continuar sem checar.

![](_page_9_Picture_4.jpeg)

**Passo 33** - Selecione *-p choose*, **Ok** e **Enter**.

![](_page_10_Picture_20.jpeg)

**Passo 34** - Pressione **Enter** novamente:

![](_page_10_Picture_21.jpeg)

**Passo 35** - Irá começar a instalação, isso pode demorar em média 10 minutos:

![](_page_11_Figure_0.jpeg)

**Passo 36** - Pressione **y** e **Enter** uma vez e pressione **y** e **Enter** novamente:

![](_page_11_Figure_2.jpeg)

**Passo 37** - Pressione **Enter**:

![](_page_12_Picture_0.jpeg)

**Passo 38** - Escolha *poweroff* para desligar e retire o Pen Drive.

![](_page_12_Picture_2.jpeg)

**Passo 39** - ligue o Netbook novamente e faça as configurações iniciais do Windows.

Na primeira tela da configuração selecione a opção "Configurar para uma organização", como mostrado na próxima imagem e clique em Próximo.

![](_page_13_Picture_0.jpeg)

**Passo 40** - Na próxima tela insira o e-mail eXXXXXXw10@professor.educacao.sp.gov.br (sendo "XXXXXX" o código CIE da unidade escolar) e clique em **Avançar**.

![](_page_13_Picture_32.jpeg)

**Passo 41** - Inserir a senha do e-mail informado na tela anterior (entre em contato com NIT para obter a senha).

![](_page_14_Picture_0.jpeg)

O sistema irá realizar as configurações necessárias e já iniciará a tela do Windows para vinculação do netbook no blueMonitor, conforme tela abaixo.

![](_page_14_Picture_36.jpeg)

**Passo 42** - Insira o código CIE da unidade escolar no campo destacado na imagem anterior e clique no ícone da lupa

![](_page_14_Picture_4.jpeg)

Será exibida a tela com o nome da unidade escolar para confirmação, basta clicar no botão Confirmar se estiver correto.

![](_page_15_Picture_0.jpeg)

Será exibida a tela confirmando a vinculação no blueMonitor, basta fechar essa janela e continuar com a configuração abaixo.

**Passo 43** - É necessário desabilitar o uso de Proxy dos navegadores, para isso execute os arquivos (abaixo) baixados da nuvem juntamente com a imagem .ISO, em todos os perfis logados no netbook.

Desabilitar\_Proxy.bat Desabilitar\_Proxy.reg

**Passo 44** - É necessário também desabilitar o Proxy do navegador Firefox. Abra o Firefox e clique nos três traços no canto superior direito e em configurações.

![](_page_16_Picture_0.jpeg)

**Passo 45** - Digite "proxy" no campo de pesquisa e clique em configurar conexão...

![](_page_16_Picture_61.jpeg)

![](_page_16_Picture_62.jpeg)

![](_page_16_Picture_63.jpeg)

**Passo 47** - É necessário atualizar a BIOS do netbook Positivo, para isso execute o arquivo atualizabiospositivo.exe, baixado da nuvem juntamente com a imagem .ISO. Esse arquivo só precisa ser executado uma única vez no login inicial do netbook.

![](_page_17_Picture_50.jpeg)

#### **Observações**:

1 – Em alguns casos, o netbook irá reiniciar automaticamente finalizando o processo de atualização da BIOS/configuração do equipamento.

2 – No primeiro acesso de um novo usuário será necessário desabilitar o Proxy (passos do 43 ao 46).